# 2007 年度 近畿大学 農学部 生命情報学実習 資料

## 立体構造可視化プログラム RasMol の使い方

## 川端 猛

PDB 形式の立体構造データを表示するソフトは多数存在しますが、現在、最もよく使われているソ フトウエアは RasMol です。グラフィックスは比較的簡素ですが、描画は高速で、幅広いプラットフ ォームで同様に動作するのが特長です。http://www.openrasmol.org にアクセスすれば、Windows 版、Mac 版,Linux 版の実行ファイル、ソースコードを入手することが可能です。 UNIX で起動するには以下のコマンドを打ちます。

 **rasmol**

raswin

Windows の場合は、 インディー というアイコンをクリックしてください。

次のようなウィンドウが起動するはずです。

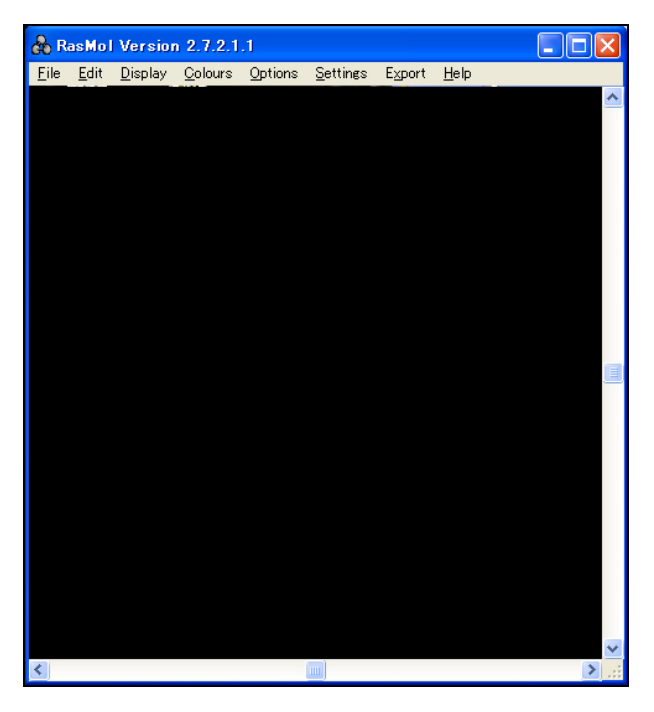

## 3.1 メニューによる RasMol の簡易操作

まず、マウスによる回転・並進操作になれてください。マウスを分子が描画している画面でボタン を押しながら動かすことで、分子を回転・並進させることができます。基本は以下の3つです。

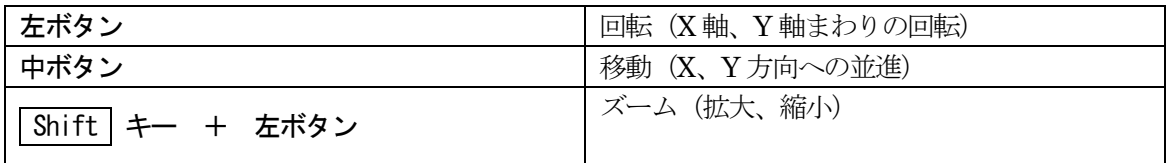

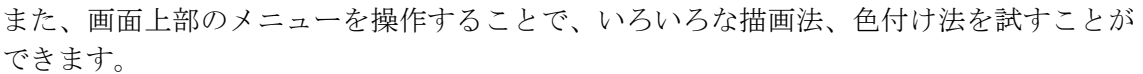

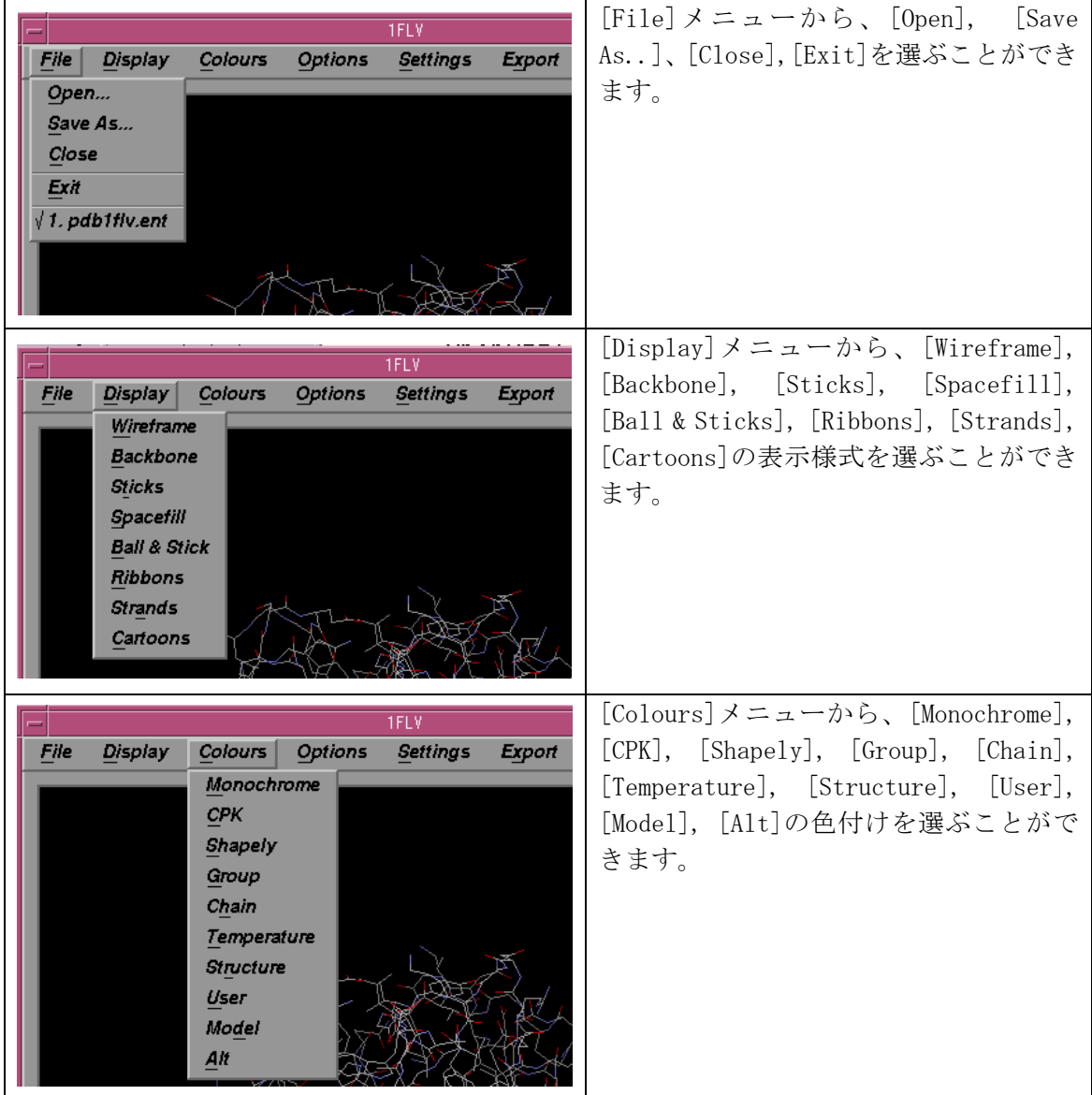

## 3.2 コマンドラインによる RasMol の操作

RasMol は、ターミナルから、コマンドを入力することで、より細やかな表示の指定が可能 になります。UNIX の場合、RasMol を立ち上げると、分子グラフィックスのウィンドウが表 示されると同時に、立ち上げたターミナルに、以下のようなコマンドプロンプトが現れる はずです。

#### **RasMol>**

Windows の場合、画面下のメニューバーの RasMol Command Line というボタンをクリ ックすると、コマンドを入力するウィンドウが立ち上がります。

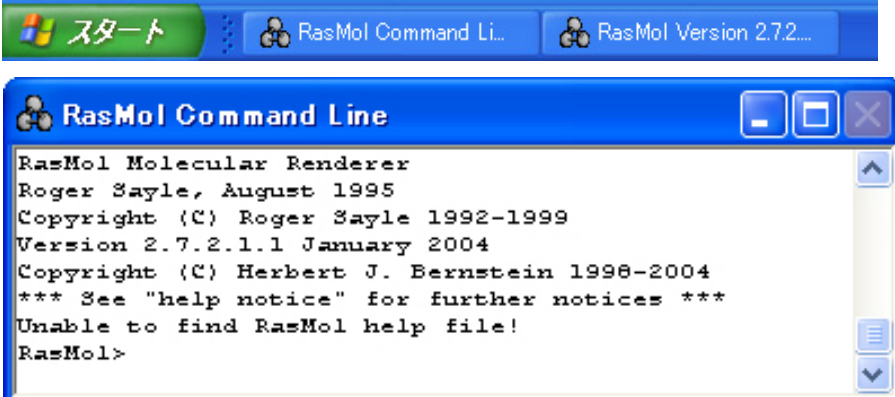

ここにコマンドを入力すると、様々な表示法を指定することができます。RasMol のコマン ドはキャラクターベースのインターフェース(CUI)という点で、UNIX コマンドや gnuplot のコマンドと似ているところもあります。基本的に、[選択]をしてから、選択された原子 に対して[アクション]をするという作法です。

## >> RasMol のコマンドラインの使い方 <<

[1.選択] :select コマンド等を使って、対象とする原子を指定する。 [2.アクション] :選択された原子について、なんらかの表示をするコマンドを実行する。

よって、常に、今、何が選択されているか、意識して使う必要があります。最初に立ち上 げた状態では、全ての原子が選択された状態になっています。コマンドの詳細については、 付録の RasMol コマンドのリファレンスのページを参考にしてください。以下に、いくつ か、選択、アクションの組み合わせの例を示します。

#### (1)全てを空間充填モデルで表示する

**RasMol> select all** 

## **RasMol> spacefill true**

こうすると、たいていの場合、大量の水の酸素の球が表示されてしまいます。水の空間充 填モデルの表示を止めるには以下のようにします。

### **RasMol> select water**

### **RasMol> spacefill false**

そうすると、水の空間充填モデルが解除されます。この spacefill のところを変えるとい ろいろ他の表示法が指定できます。重要なものは以下の4つです。

**spacefill :**空間充填モデル

**wireframe :**ワイアーフレームモデル

**backbone :**バックボーンモデル

**catroon :**カートゥーンモデル また、分子の選択についても、select water 以外に、以下のような選択ができます。 **select water** : 水を選択 **select protein** : タンパク質を選択 **select dna** : DNA を選択 **select ligand** : 結合している低分子を選択

(2)選択した種類のアミノ酸だけ、色を変える

Cysteine だけを選択して、色を黄色に変えたい場合、以下のようなコマンドを打ちます。

**RasMol> select cys RasMol> color yellow** 

色としては、**color yellow** の他に **color red**、**color blue**、**color green** なども使 えます。また、**color chain** とすると鎖ごとの色分け、**color structure** とすると2 次構造ごとの色分けが可能です。

(3) ある残基番号のアミノ酸だけ、色を変える

12番目のアミノ酸を、赤にしたい場合は、以下のようなコマンドを打ちます。

```
RasMol> select 12 
RasMol> color red
```
12番目から16番目のアミノ酸を、緑にしたい場合、以下のようなコマンドを打ちます。

```
RasMol> select 12-16 
RasMol> color green
```
(4)ある鎖だけ選択して色を変える

A 鎖の色をオレンジに変えたい場合、以下のコマンドを打ちます。

**RasMol> select \*:A RasMol> color orange** 

(5)ある分子の近傍だけ選択して、強調して表現する

HEM という分子の周辺7Åにある原子を選択して、太いワイアフレームで表示したい場合、 以下のコマンドを打ちます。

**RasMol> select within(7.0, HEM) RasMol> wireframe 100** 

また、画面上で原子をマウスでクリックすると、クリックされた原子名が以下のように表 示されます。

**RasMol>** (画面上でマウスをクリックする)

**Atom: OD1 129 Group: ASN 14 Chain:A** 

**RasMol>** (画面上でマウスをクリックする)

**Atom:CG 679 Group:HIS 21 Chain:B**

## 付録:RasMol 2.7 簡易コマンド・リファレンス

本ページは、RasMol Quick Reference を参考に、部分的に改変・日本語訳したものです (http://biochemistry.utoronto.ca/steipe/bioinformatics/tutorials/refcard.pdf) RasMol のソフトウエアの入手、より詳細なコマンドの説明は、RasMol の Web サイト: http://www.openrasmol.org をご覧ください。

マウスボタンによる操作

| 左ボタン                | 回転 (X軸、Y軸まわりの回転)    |
|---------------------|---------------------|
| 中ボタン                | 移動 (X、Y方向への並進)      |
| Shift   キー + 左ボタン   | ズーム (拡大、縮小)         |
| Shift   キー + 右ボタン   | Z軸まわりの回転            |
| Control   キー + 左ボタン | Z軸に対するクリッピング (Slab) |

## コマンドラインの編集

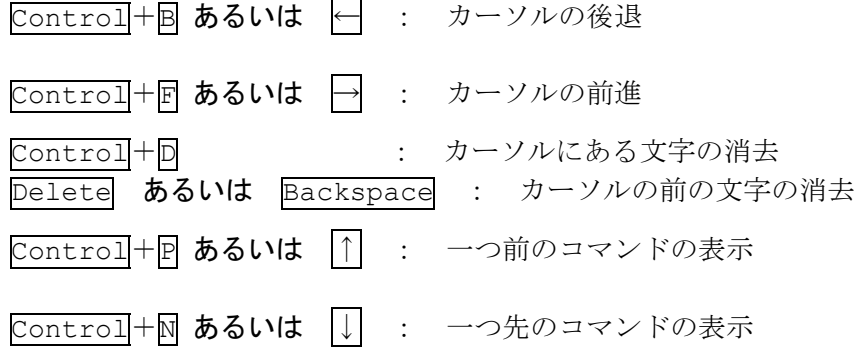

## 一般的なコマンド

1oad [フォーマット] <ファイル名>:ファイルの読み込み フォーマットのデフォルトは pdb 形式 **zap** :読み込んだ分子の削除 exit : RasMol の終了 **help** [トピック] : オンラインヘルプの表示

## 選択

**select** <選択表現> :分子の一部だけを<選択表現>によって選択する **restrict** <選択表現> :選択した部分だけを表示する。 **and** もしくは **&&** : 論理積(AND) **or** もしくは **||** : 論理和(OR) **not** もしくは **!** : 論理否定(NOT) >> 選択の例 << **select \*** : 全ての原子を選択 **select Cys** : Cysteine の原子を選択 **select hoh** : 水の原子を選択 **select protein** : 蛋白質の原子を選択 **select \*:A** : A 鎖の原子を選択 **select \*.CA** : CA 原子を選択 >> 定義済み(predefined)の集合表現を使用する例 << **select helix** : へリックスの原子を選択 **select hydrophobic** : 疎水性アミノ酸の原子を選択 **select backbone** : 主鎖の原子 **select sidechain** : 側鎖の原子 >> 残基番号の範囲の選択の例 << **select 5,10,16** : 5 番目と3番目と16番目の残基(group)を選択 **select 5-16** : 5 番目から16番目の残基(group)を選択 >> 論理演算の例 << **select hydrophobic and sidechain** : 疎水性アミノ酸の側鎖の原子 **select !HOH && !protein** : 水でなく、蛋白質でもない原子 >> 比較演算子の例 << **select atomno=1203** : 原子番号が 1203 番の原子を選択 **select temperature>=800** : 温度因子が 900 以上の原子 >> 距離表現 << **select within(7.0,HEM)** : HEM から 7Å以下の原子を選択 定義済み(predefined)集合表現 **at** AかTの塩基 acidic Asp か Glu acyclic 環を持たない **aliphatic** 脂肪族の AGILV **alpha** Cα原子 **amino** アミノ酸 **aromatic** | 芳香族 HFWY | **backbone** | 主鎖の原子 | **basic** | Arg,His,Lys **bonded** 他原子と結合 **buried ACILMFWV cg Cか Gの塩基 charged | 電荷 RDEHK | cyclic | 環を持つHFPWV | helix | αヘリックス構造 hetero** HETATM **hydrogen** 水素 **hydrophobic** AGILMFPWYV ions イオン金属 | large | REQHILKMFWY | ligand | 水でない hetero

**small**  $\begin{array}{|c|c|c|c|c|c|}\n\hline\n\text{Ala},\text{Gly},\text{Ser} & \text{solvent} & \text{water } \hat{\phi} \text{ ion} & \text{surface} & \text{RNDEAGHKPSTY}\n\hline\n\end{array}$ 

**medium** NDCPT **neutral** Charged 以外 nucleic 核酸

**turn** ターン構造 **water** 水

**polar** RNDCEQHKST **protein** 蛋白質 **purine** A か G の塩基 **pyrimidine** C か T の塩基 **sheet** βシート構造 **sidechain** 側鎖の原子

## 表示法(レンダリング)のコマンド

**background** <色>:背景の色を指定 **set ambient** <値> :Depth-cue の背景光の強さを指定 **set shadows** <真偽> :影の表示をする・しない set specular <真偽>: highlight(原子の反射光)の表示をする·しない set specpower <値>:highlight(原子の反射光)の強さを指定

### 表示のコマンド

※<値>の大きさは全て 1/250 Å単位(例:**spacefill 500** → 半径2Åの球で表示) **wireframe**<真偽>:ワイアフレーム表示をする·しない **wireframe** <値> :<値>の太さのシリンダでワイアフレーム表示をする spacefill <真偽>:空間充填球の表示をする·しない **spacefill** <値> :<値>の半径で空間充填球の表示をする **backbone <真偽>: バックボーン表示 (Calpha 原子を通るシリンダ) をする・しない backbone** <値> :<値>の半径のシリンダでバックボーン表示をする。 **ribbons** <真偽> :リボン表示をする・しない **ribbons 〈値〉 :<値>の幅のリボン表示をする。** cartoon <真偽>: カートゥーン(厚みのあるリボン)表示をする·しない cartoon <値>:<値>の幅のカートゥーン表示をする。 1abel <真偽>:原子にラベル原子名等の文字列を表示する **label** <文字列> :<文字列>を原子にラベル表示する set fontsize <値>: 文字列のフォントの大きさを<値>に設定する **ssbonds** <真偽> :SS 結合を表示する **ssbonds** <値> :SS 結合を<値>の太さで表示する **set ssbonds backbone** :SS 結合を主鎖の Calpha 原子間に設定する **set ssbonds sidechain** :SS 結合を側鎖の硫黄原子間に設定する **hbonds** <真偽> :水素結合を表示する・しない **hbonds** <値> :水素結合を<値>の太さで表示する **monitor** <原子番号>**,** <原子番号> :2つの原子の間に点線を引き、 距離のラベルを表示 **monitor <真偽> : monitor 表示をする・しない set monitor <真偽> : monitor のラベルを表示する・しない dots** <真偽> :ドットサーフェースを表示する

dots <値> :<値>の大きさの点密度でドットサーフェースを表示

### 色のコマンド

**color** <オブジェクト> <色>:色を指定

<オブジェクト> : 以下から選択できる。省略した場合は、全てが対象となる。 **atoms bonds backbone ribbons labels hbonds ssbonds dots axes** 

<色>:

#### 定義済みの色

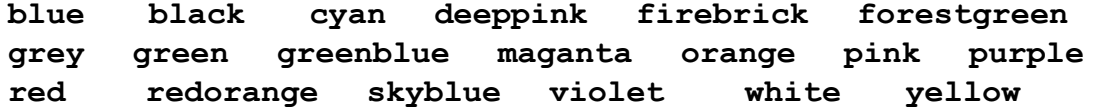

原子のカラーリング法

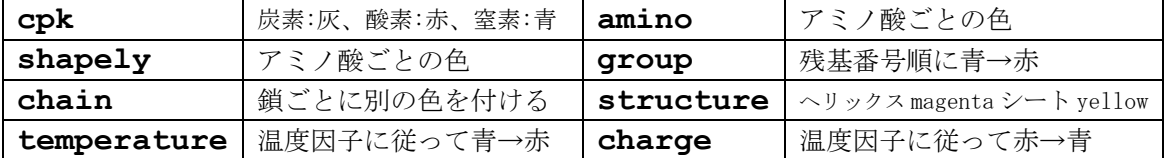

回転・拡大操作などのコマンド

**rotate** <軸> <回転角(°)>:<軸>を回転軸として<回転角>°回転 **translate** <軸> <値(Å)>::<軸>の方向に<値>Åだけ並進移動 <軸> : **x** あるいは **y** あるいは **z**

>>回転・並進の例<<

**rotate x 30** :x 軸に対して30度回転

**translate x 2.5** :x 軸に対して 2.5Å並進移動

**zoom** <値(%)>:<値>(%)に拡大。zoom 100 がそのまま。

**slab** <値(0~100)> : z 軸に垂直な面で切断表示する。切断面の位置を<値>で指定。 分子の背中を 0、分子の手前を 100 とする。

**reset** : 回転、並進、拡大、切断をリセットし、初期表示に戻す。

## 出力コマンド

画像ファイルを出力

**write** <フォーマット> <ファイル名> : ファイルに画像を出力 <フォーマット> **gif** : gif 画像フォーマット **ps** : PostScript 画像フォーマット **epsf** : Encapsulated Postscript 画像フォーマット **monops** : Monochrome Postscript 画像フォーマット **bmp** : Microsoft BMP 画像フォーマット **pict** : Apple PICT 画像フォーマット **ppm** : Portable Pixmap 画像フォーマット **ras** : Sun raster 形式の画像フォーマット

### 画像以外のファイルを出力

**write vectps** <ファイル名> : Postscript 形式の線画フォーマットで出力。 ※ワイアフレーム、空間充填、バックボーン表示のみ対応。 **write molscript** <ファイル名> : Molscript のスクリプトファイルを出力 **write vrml** <ファイル名> : VRML 形式のファイルを出力。 ※ ワイアフレーム、空間充填の表示のみ対応。 **write phipsi <ファイル名**>: 主鎖の角度 Φ、Φの値をテキスト形式で出力 **write ramachan <ファイル名>:** ラマチャンドラン・マップ (φ、φの2次元分布図) をテキスト形式で出力

**write script** <ファイル名> : 現在の表示を再現するためのコマンド群を、出力する。 ※一度、RasMol を終了したあと、ターミナルのコマンドラインから、スクリプトファイル を指定して**rasmol –script** <ファイル名>と実行すると、全く同じ表示が再現される。

### その他のコマンド

**structure** : 2次構造の情報を表示 **connect** <真偽> : 共有結合の接続を再計算する・しない **show information** : 構造の様々な情報を表示 **show sequence** : 配列を表示 **show symmetry** : 結晶の空間群の情報を表示